## **Bulk move pages**

Move multiple pages in a single go.

Your browser does not support the HTML5 video element

## How to select multiple pages

Many of the actions you can perform on individual pages as bulk actions.

Simply browse to the space navigator and **select** multiple pages as if you were selecting multiple files in a file explorer.

- Windows users: hold the CTRL key and select the entities or select an entity and hold the shift key for faster multiple selections
- Mac users: hold the command (cmd) key and select the desired entities.

After selecting the pages, right-click on one of the selected items and you will see all available bulk actions.

Select a single page and hold the shift key while selecting another page for a quicker selection of all pages in between.

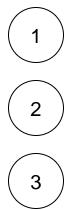

Right-click on the page selection or, hover over one of the selected pages and click on the ellipsis menu "..."

Select the **Bulk move** action.

Select the target space.

## Define a reference page.

The reference page indicates the relative target location of the pages you want to move. The **positioning options** (next step) will define its final location.

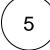

4

Define the final location of the page you want to move relative to the defined **reference page**. Select among these options:

| Insert as a child pages                                  | The moved page will be inserted as a child page of the reference page.                                 |
|----------------------------------------------------------|----------------------------------------------------------------------------------------------------|
| Insert on the same hierarchy level after reference page  | The moved page will be inserted directly after the reference page on the same hierarchy level.         |
| Insert on the same hierarchy level before reference page | The moved page will be inserted directly <b>before the reference page</b> on the same hierarchy level. |

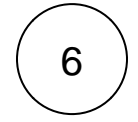

Click on Move.

If you still have questions, feel free to refer to our support team.